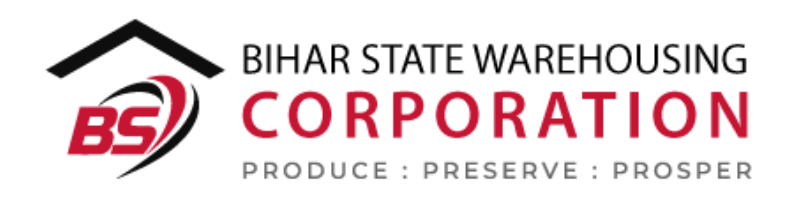

## **BSWC** e-Bhandaran

# **USER MANUAL -**PRESERVATION

#### Table of Contents

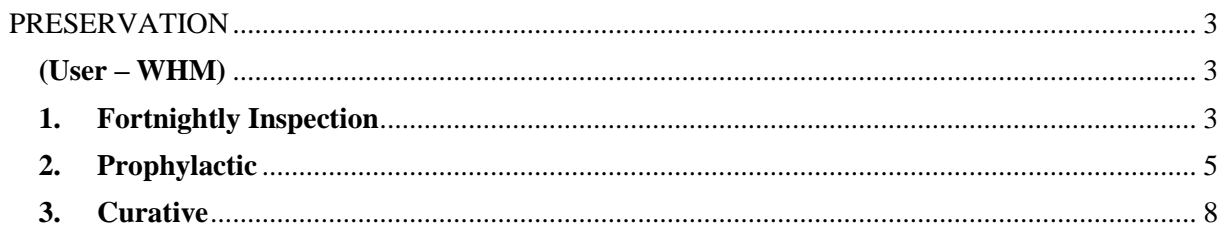

## **PRESERVATION**

<span id="page-2-0"></span>The warehouses are obliged to perform fortnightly inspections of the stock stored in the godown to access the quality and infestation present in the stacks. The processes included in the preservation module are

- Fortnightly Inspection
- Prophylactic
- Curative

## (User – WHM)

### <span id="page-2-2"></span><span id="page-2-1"></span>**1. Fortnightly Inspection**

A. A warehouse manager can perform fortnightly inspection of stack(s) in the WMS by following the following steps:

#### **Preservation >> Inspection**

B. The system will redirect the WHM on the list screen where he can view the list of inspections previously conducted in the warehouse.

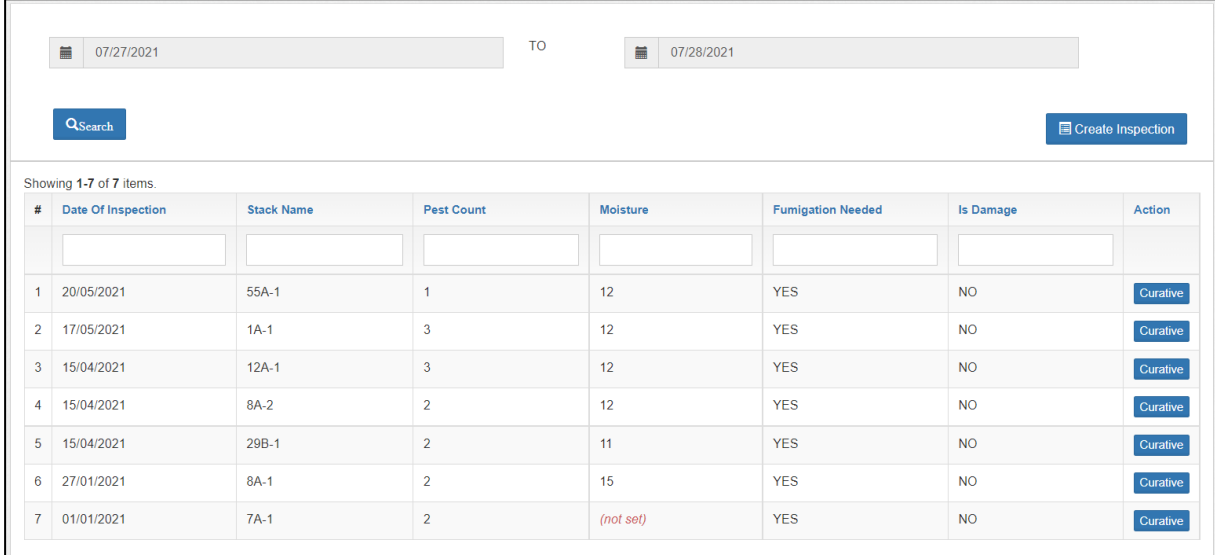

- C. The WHM can also search for a record by selecting the from date and to date in the search provided.
- D. The 'Curative' button under the Action column suggests that the stock is infested and requires curative process to eliminate the same. Clicking on the curative button will redirect the user to the respective screen.

## *Note: The process to perform curative is described under the 'Curative' section.*

E. To conduct a new inspection, the WHM will click on the 'Create Inspection' button. This will redirect the user to the Inspection form screen.

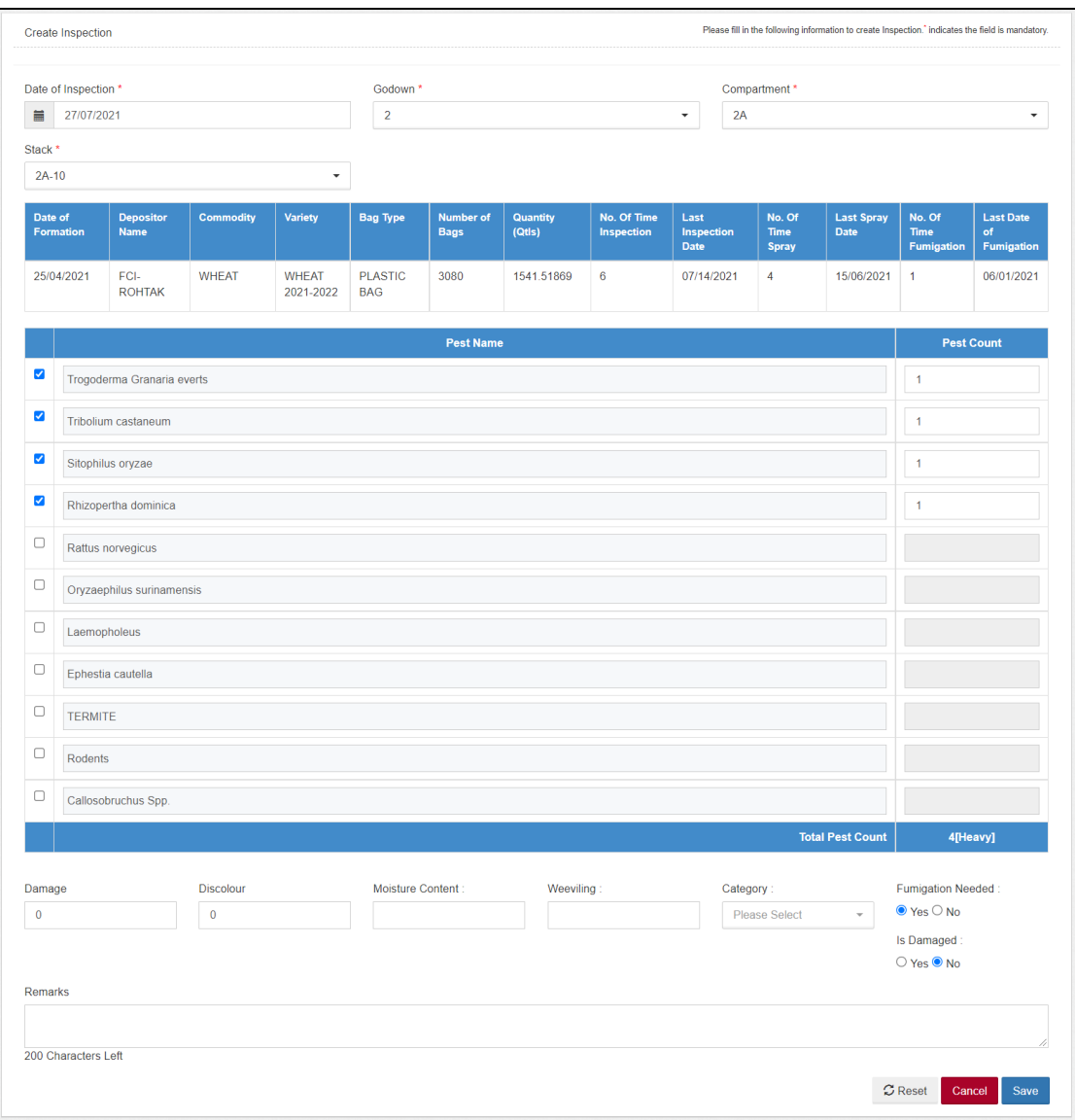

F. On this screen the WHM will enter the required details. Depending upon the infestation number, the system will suggest if 'Fumigation' is required on the selected stack.

### *Note: All the fields marked with '\*' are mandatory.*

- G. Clicking on the Reset button will erase all the data entered and make the fields blank.
- H. Clicking on the Cancel button will cancel the process and redirect the user to the list screen.
- I. Clicking on the save button will save the data entered in the database.
- J. The user can view the fortnightly details in the 'Fortnightly Technical Inspection' report. To reach the screen the user will follow the belowmentioned steps.

**Reports & Registers >> Technical >> Fortnightly Technical Inspection**

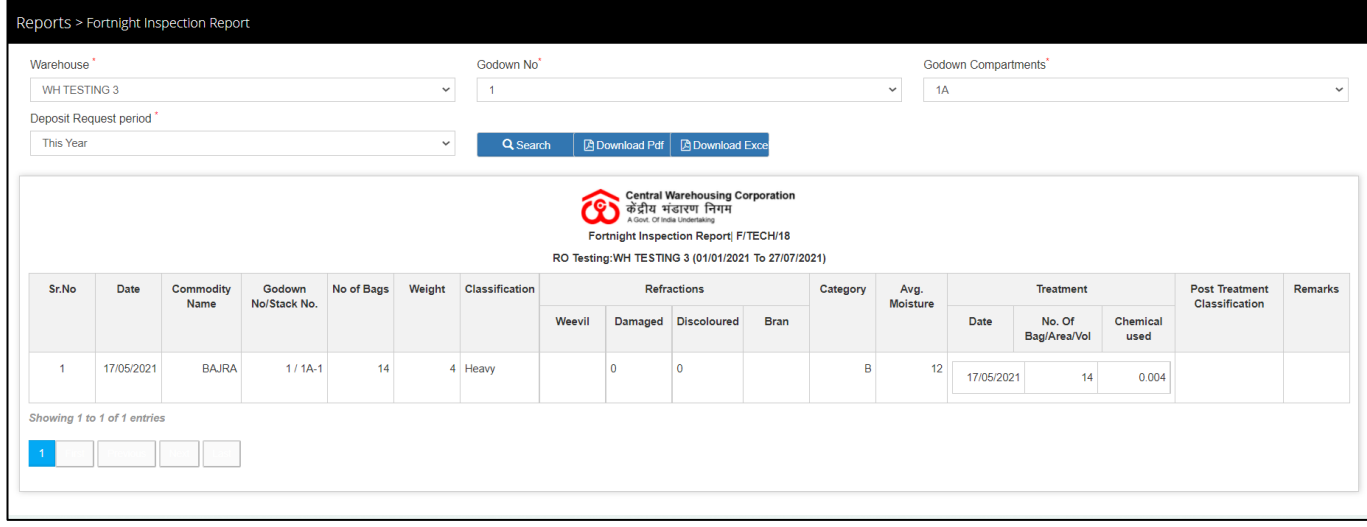

- K. The user can perform the search by selecting the godown number, compartment number, and deposit request period to view the data of all the past inspections done on the selected compartment.
- L. User the also download the report in PDF and Excel.

## <span id="page-4-0"></span>**2. Prophylactic**

A. The WHM can perform prophylactic treatment on empty/occupied stack/compartment by following the below-mentioned steps:

## **Preservation >> Prophylactic**

B. The system will redirect the WHM on the list screen where he can view the list of prophylactic treatments previously conducted in the warehouse.

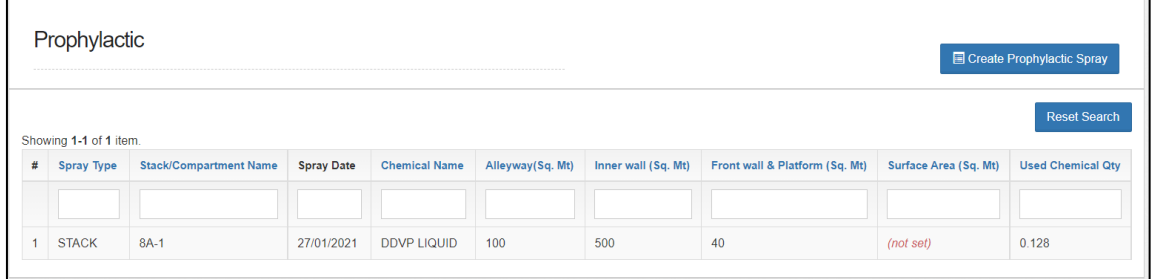

C. The user can perform search by entering the desired search parameter in

the spaces available under the table header.

- D. Clicking on the 'Reset Search' button will erase all the search parameters and re-load the list to its default setting.
- E. To conduct a new prophylactic treatment, the WHM will click on the 'Create Prophylactic Spray' button. This will redirect the user to the Prophylactic form screen.

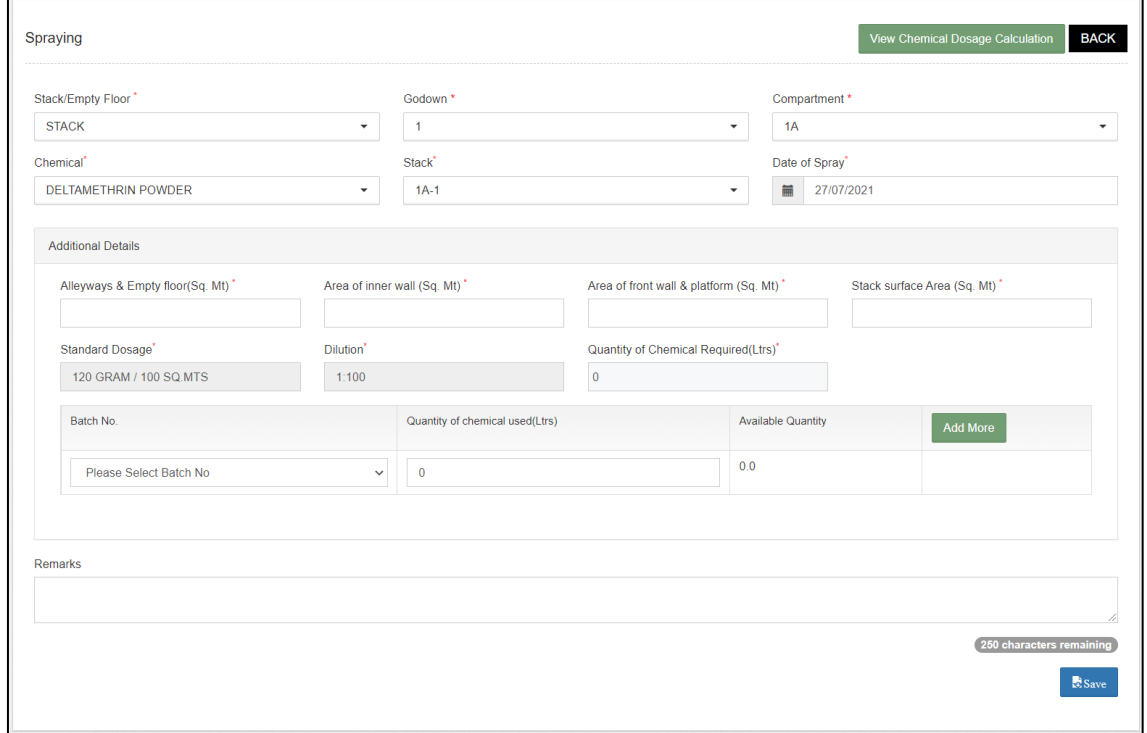

- F. The WHM can conduct the treatment either on a Stack or Compartment. Once selected, the user will select/enter the requested details.
- G. The system will auto-calculate the chemical dosage required to conduct the prophylactic treatment. To view the calculation, the user can click on the 'View Chemical Dosage' button.

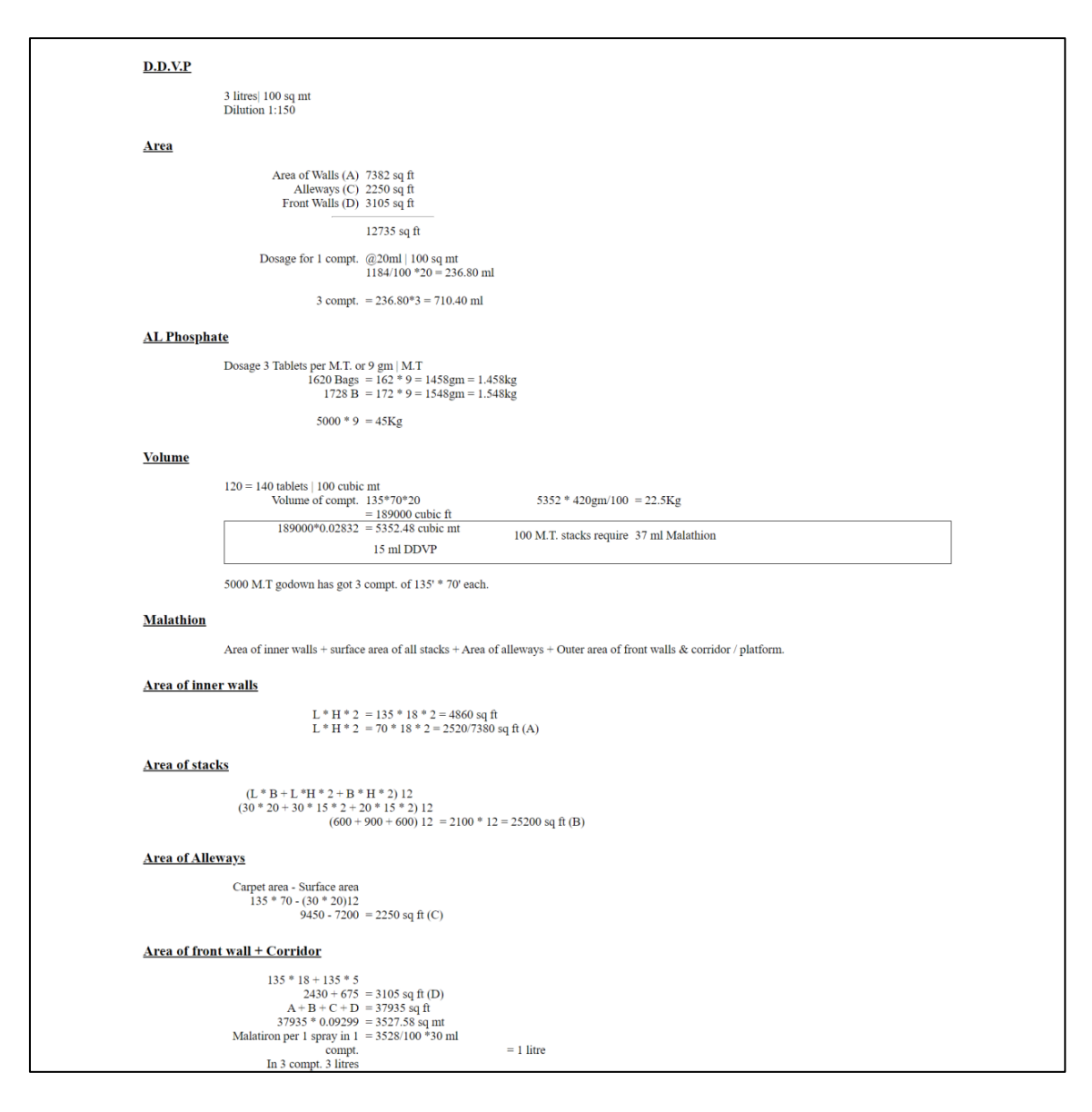

- H. The WHM will then proceed to enter the chemical details to complete the process. The user can select the chemical from multiple batches by clicking on the 'Add more' button.
- I. Clicking on the save button will save the data in the database and the same will populate under the Spray report as well.
- J. To access the report the user will follow the below-mentioned steps: **Reports & Registers >> Technical >> Spray Report**

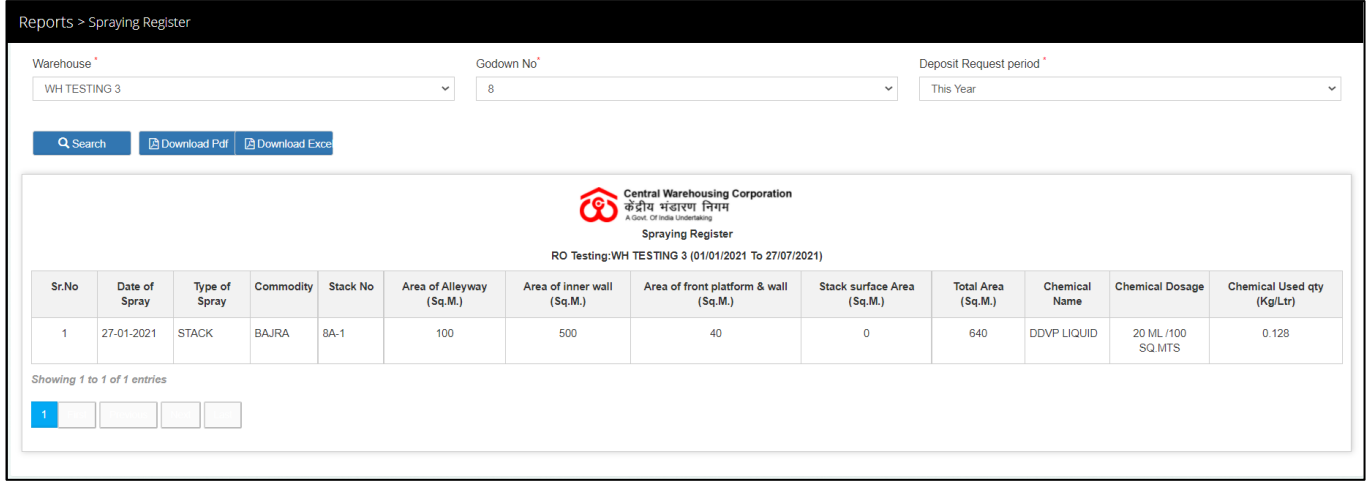

- K. The user can perform the search by selecting the godown number and deposit request period to view the data of all the past prophylactic treatments done on the selected godown.
- L. User the also download the report in PDF and Excel.

## <span id="page-7-0"></span>**3. Curative**

- A. The WHM can perform Curative treatment on a shed or covered space either through the curative menu or by clicking on the 'Curative' button after the fortnightly inspection.
- B. To access the screen from the 'Curative' menu, the user will follow the below-mentioned steps:

#### **Preservation >> Curative**

C. The system will redirect the WHM on the list screen where he can view the list of curative treatments previously conducted in the warehouse.

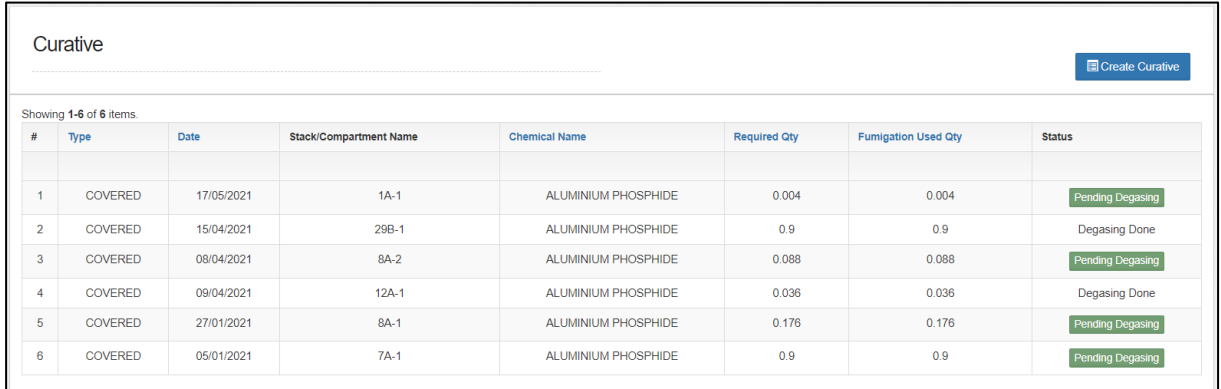

D. To conduct a new curative treatment, the WHM will click on the 'Create Curative' button. This will redirect the user to the Curative form screen.

E. The WHM can conduct two types of curative treatment, i.e., Cover or Shed.

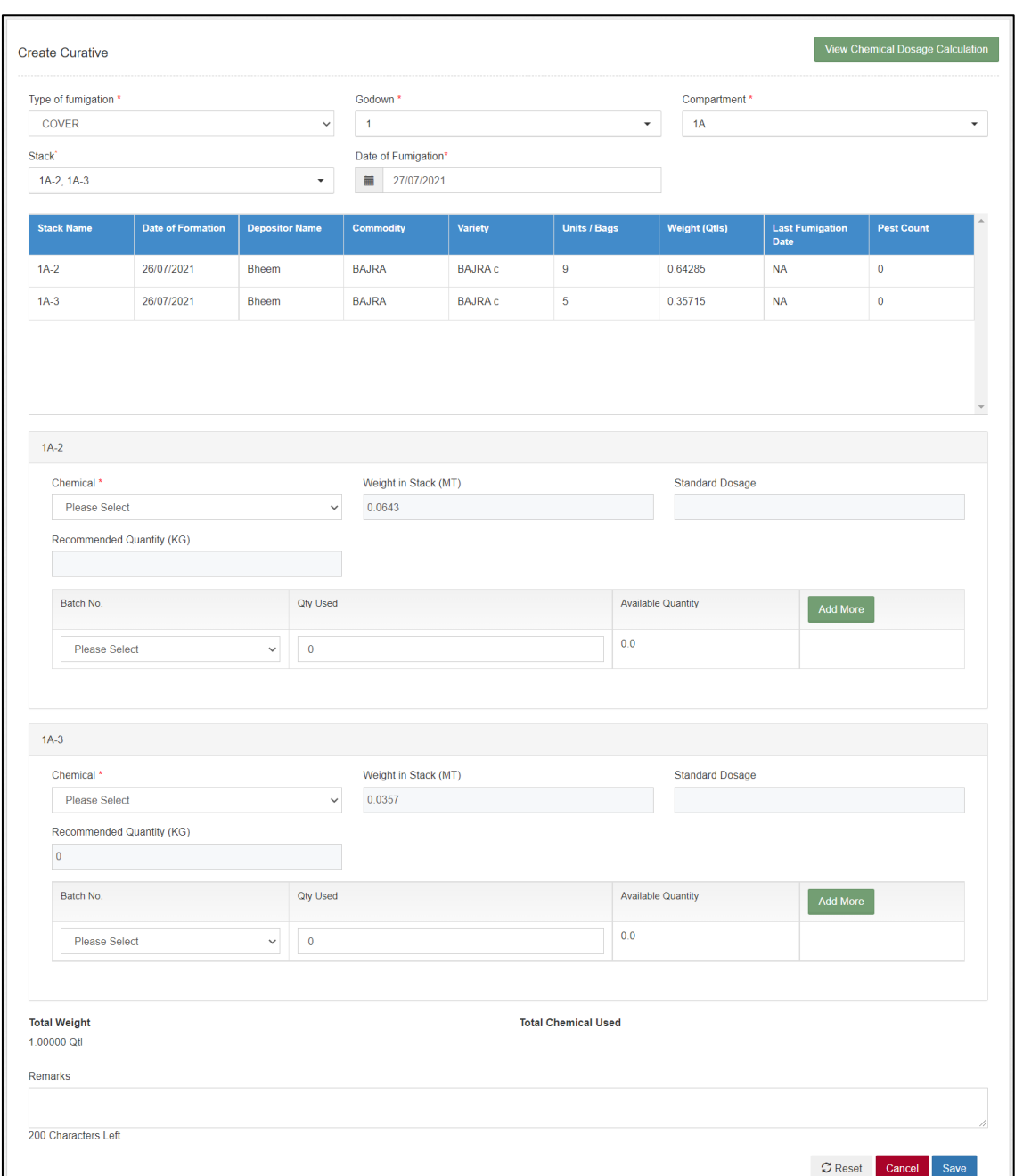

a) **Cover Fumigation**

- i) The user will enter the requested details in the form.
- ii) The system will auto-calculate the chemical dosage required to conduct the prophylactic treatment. To view the calculation, the suer can click on the 'View Chemical Dosage' button.

```
D.D.V.P3 litres| 100 sq m<br>Dilution 1:150
Area
                                   Area of Walls (A) 7382 sq ft
                                    Alleways (C) 2250 sq ft<br>Front Walls (D) 3105 sq ft
                                                              12735 sq ft
                               Dosage for 1 compt. @20ml | 100 sq mt<br>1184/100 *20 = 236.80 ml
                                               3 compt. = 236.80*3 = 710.40 ml
AL Phosphate
                     \begin{array}{c} \text{Dosage 3 Tables per M.T. or 9 gm} \mid \text{M.T} \\ 1620 \text{ Bags } = 162 * 9 = 1458 \text{gm} = 1.458 \text{kg} \\ 1728 \text{ B } = 172 * 9 = 1548 \text{gm} = 1.548 \text{kg} \end{array}5000 * 9 = 45Kg
Volume
                     120 = 140 tablets | 100 cubic mt
                                    Volume of compt. 135*70*20
                                                                                                         5352 * 420gm/100 = 22.5Kg
                           = 189000 cubic ft<br>189000*0.02832 = 5352.48 cubic mt
                                                                                                  100 M.T. stacks require 37 ml Malathion
                                                                 15 ml DDVP
                      5000 M.T godown has got 3 compt. of 135' * 70' each.
Malathion
                      Area of inner walls + surface area of all stacks + Area of alleways + Outer area of front walls & corridor / platform
Area of inner walls
                                              L * H * 2 = 135 * 18 * 2 = 4860 sq ft<br>L * H * 2 = 70 * 18 * 2 = 2520/7380 sq ft (A)
Area of stacks
                          \begin{array}{l} \mbox{(L * B + L * H * 2 + B * H * 2) 12} \\ \mbox{(30 * 20 + 30 * 15 * 2 + 20 * 15 * 2) 12} \\ \mbox{(600 + 900 + 600) 12 = 2100 * 12 = 25200 sq \; \mbox{ft (B)} \end{array}Area of Alleways
                         Carpet area - Surface area <br>135 * 70 - (30 * 20)<br>12<br>9450 - 7200 = 2250 sq ft (C)
Area of front wall + Corridor
                                 135 * 18 + 135 * 52430 + 675 = 3105 sq ft (D)<br>A+B+C+D = 37935 sq ft<br>37935 * 0.09299 = 3527.58 sq mt<br>Malatiron per 1 spray in 1 = 3528/100 *30 ml
                                                                                                      = 1 litre
                                                   compt.
                                  In 3 compt. 3 litres
```
- iii)The WHM will then proceed to enter the chemical details to complete the process. The user can select the chemical from multiple batches by clicking on the 'Add more' button.
- iv)Clicking on the save button will save the data in the database and the same will populate under the Fumigation report as well.
- v) Once a curative treatment is done, the user cannot issue the stock from the respective stacks/compartments until the compartment is degassed. The standard time for the degassing of a compartment is 5 days.
- vi) To degas a compartment, the user will open the Curative list screen and click on the 'Pending degassing' button provided.

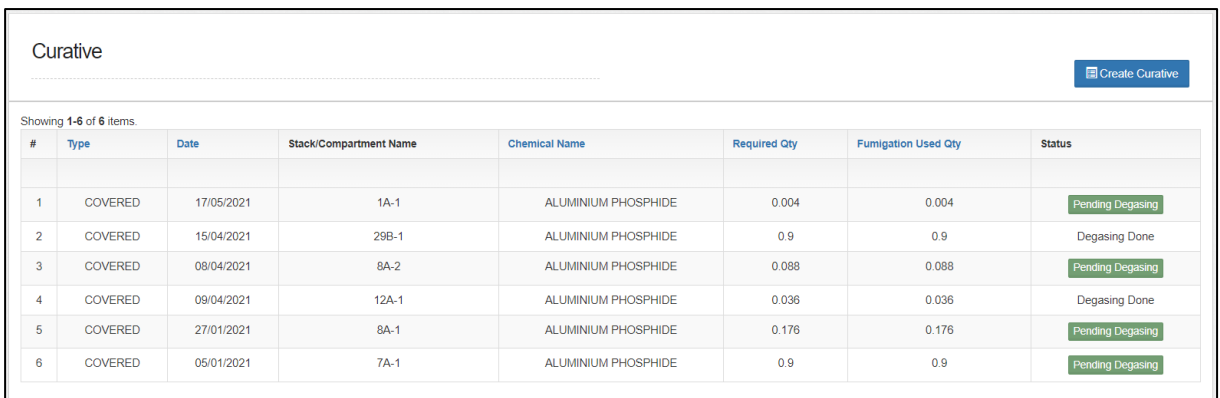

vii) To degas a compartment, the user will open the Curative list screen and click on the 'Pending degassing' button provided and confirming their action.

## a) **Shed Fumigation**

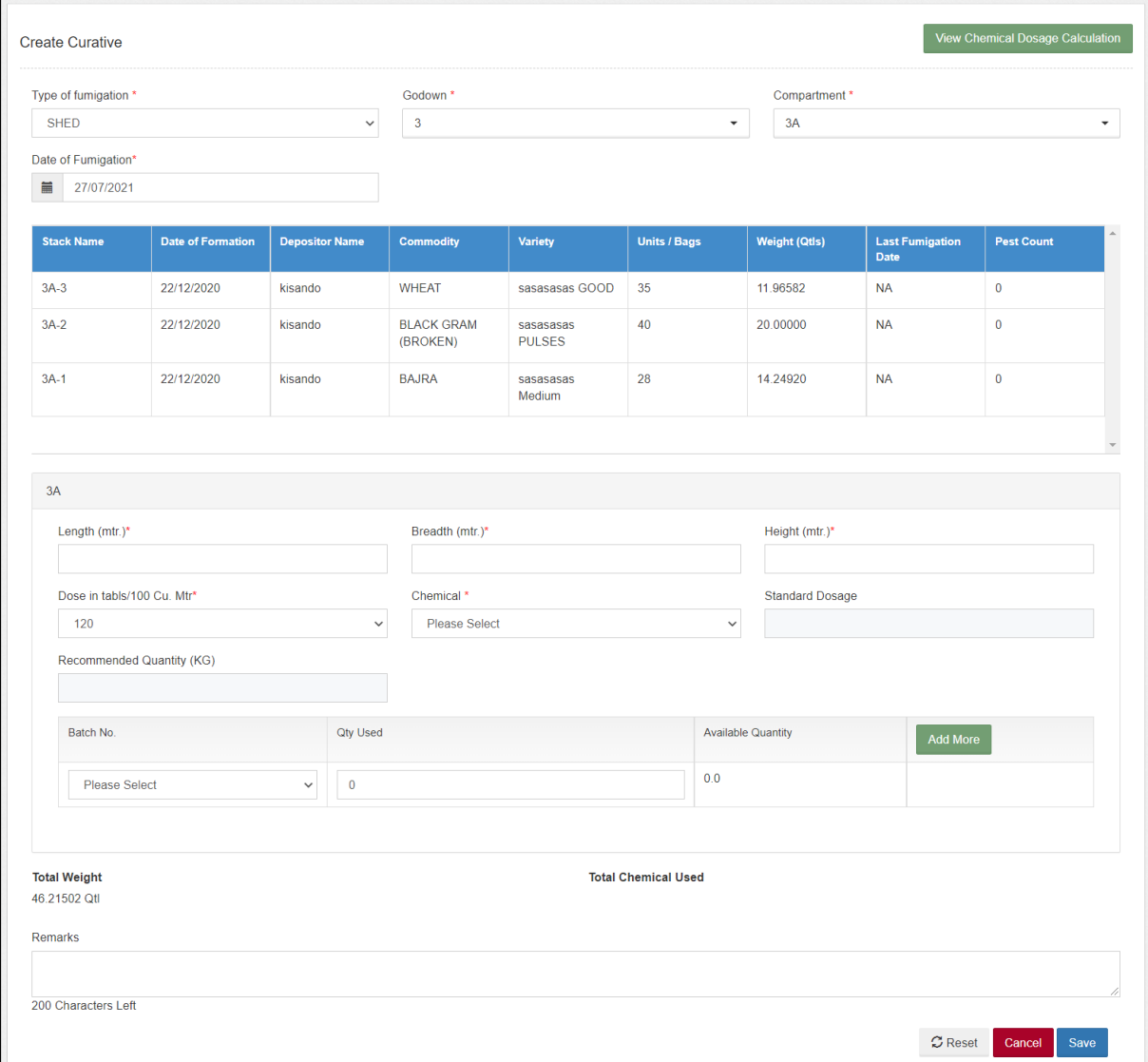

- i) The user will enter the requested details in the form.
- ii) The system will auto-calculate the chemical dosage required to conduct the prophylactic treatment. To view the calculation, the user can click on the 'View Chemical Dosage' button.

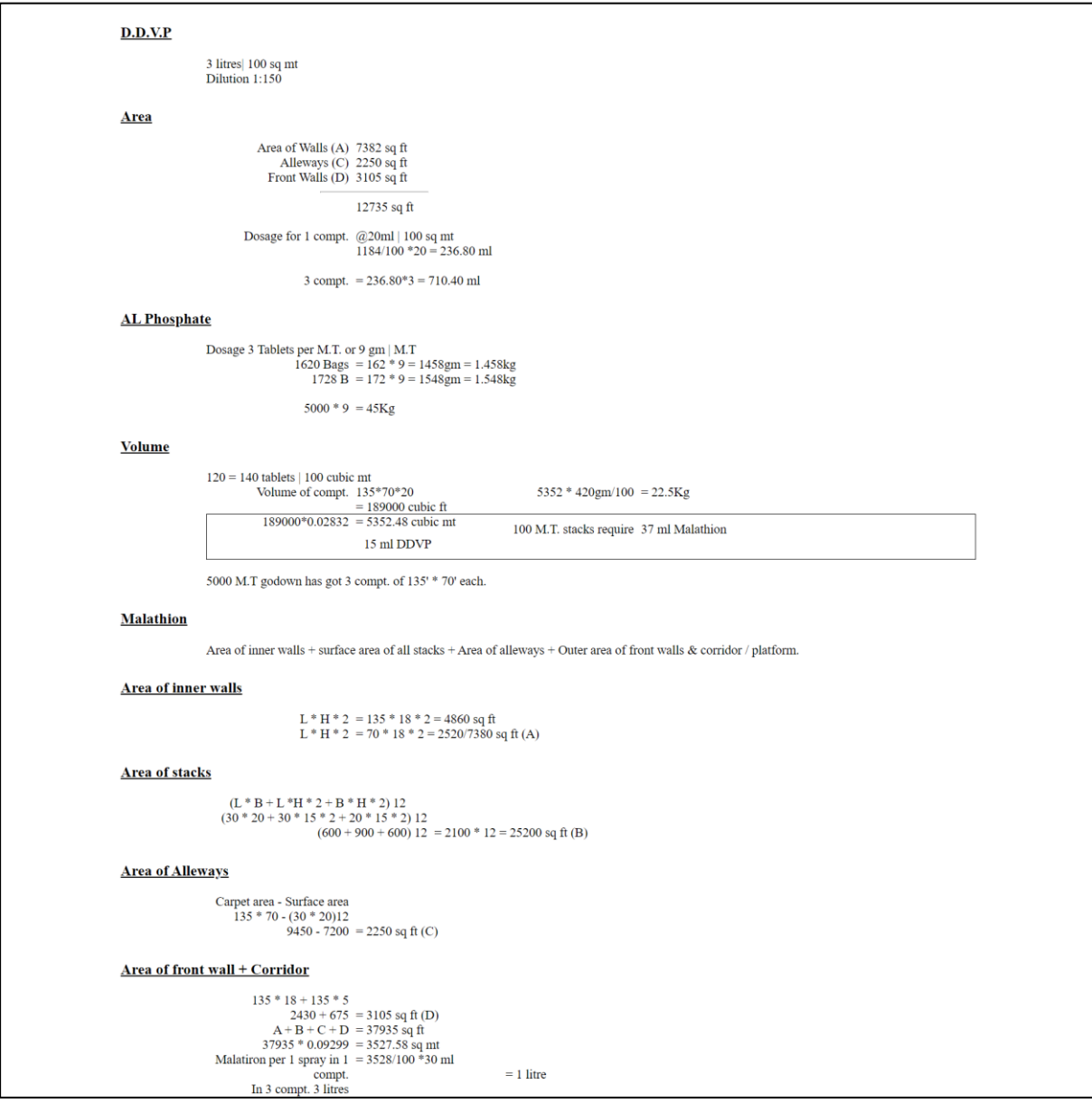

- iii)The WHM will then proceed to enter the chemical details to complete the process. The user can select the chemical from multiple batches by clicking on the 'Add more' button.
- iv)Clicking on the save button will save the data in the database and the same will populate under the Fumigation report as well.
- v) Once a curative treatment is done, the user cannot issue the stock from the respective stacks/compartments until the compartment is

degassed. The standard time for the degassing of a compartment is 5 days.

vi) To degas a compartment, the user will open the Curative list screen and click on the 'Pending degassing' button provided.

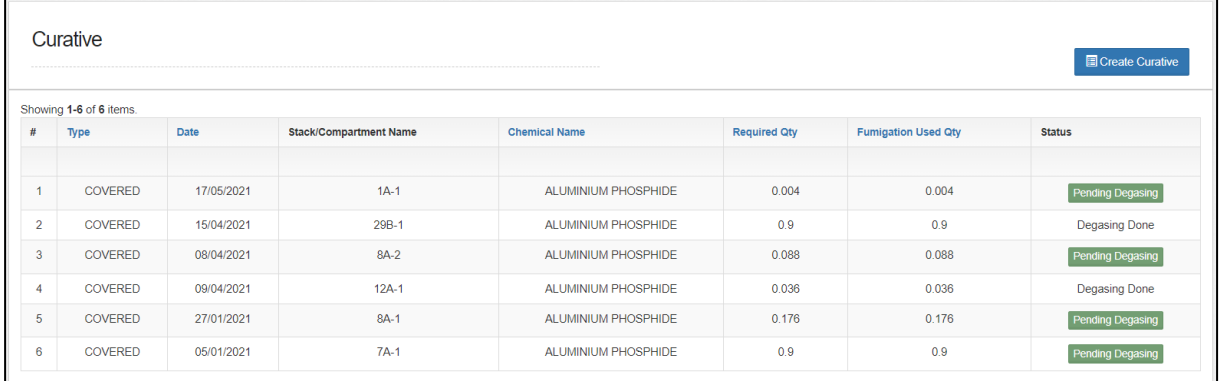

- vii) To degas a compartment, the user will open the Curative list screen and click on the 'Pending degassing' button provided and confirming their action.
- F. To access the report the user will follow the below-mentioned steps: **Reports & Registers >> Technical >> Fumigation Report**

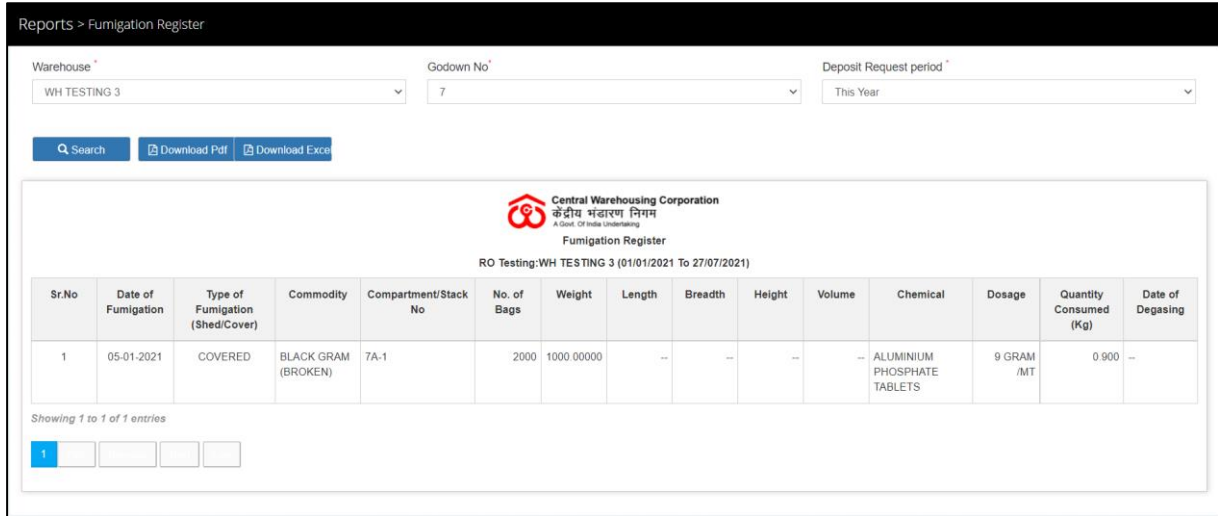

- G. The user can perform the search by selecting the godown number and deposit request period to view the data of all the past curative treatments done on the selected godown.
- H. User the also download the report in PDF and Excel.